# **SAMSUNG**

# **Samsung Portable SSD T7**

# **ユ**ー**ザ**ー **マニュアル**

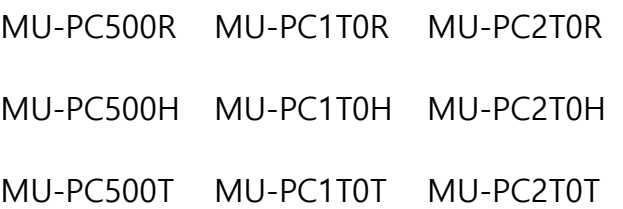

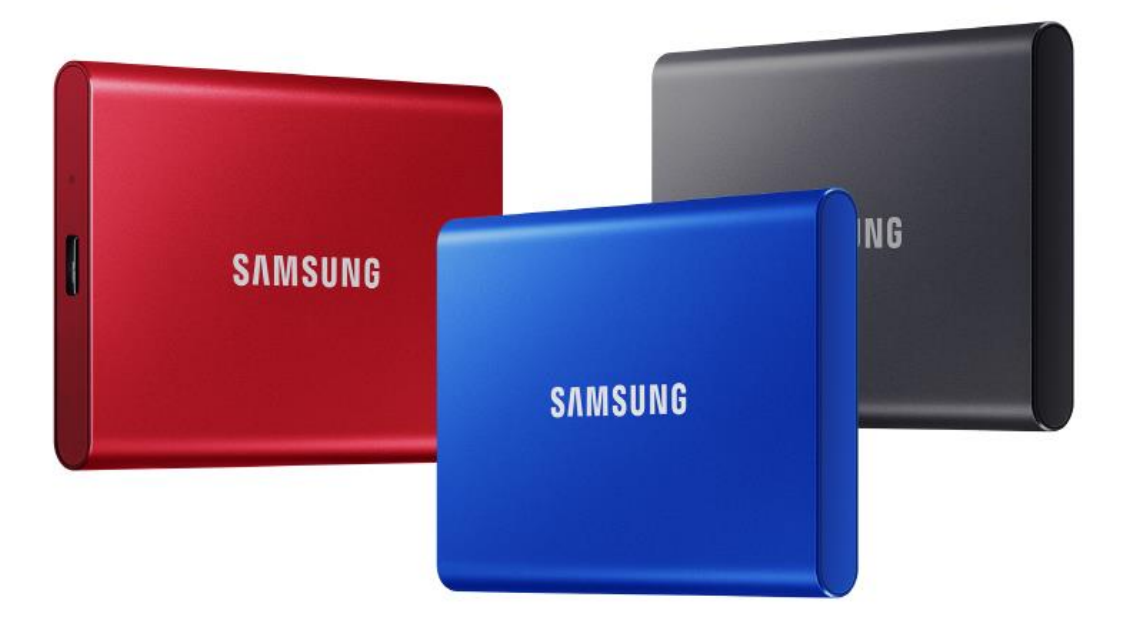

# 免責事項

Samsung Electronics は、製品、情報、および仕様を予告なくいつでも変更する権利を留保します。 本書に掲載されている情報は、Samsung Electronics Co. Ltd. (「Samsung」) の製品に関連して提供され たものです。本書に含まれている製品の説明および仕様は、参照のみを目的としています。本書に記 載されているすべての情報は、いつでも予告なく変更される場合があります。また、「現状有姿」のまま 、何らの保証もない条件で提供されます。本書および本書に記載されているすべての情報は、 Samsung の単独かつ排他的な財産です。特許、著作権、マスク ワーク、商標、またはその他すべて の知的財産権について、本書により、明示、黙示、禁反言、またはその他によるかを問わず、いかな るライセンスも付与されないものとします。Samsung は、当該製品に関する Samsung の販売条項に 規定されているものを除き、明示または黙示によるかを問わず、Samsung 製品の販売および利用に関 連して、特定目的に対する適合性、商品性、または特許、著作権、もしくはその他の知的財産権の侵 害に関連した責任または保証を含めたいかなる保証も行わないものとします。Samsung 製品は、生命 維持、救急救命、医療、安全装置、もしくは製品の不具合が死亡、個人的危害、または身体的危害を もたらす恐れのある同様の用途、軍事もしくは防衛用途、または特別な条件もしくは条項が適用され る場合がある行政機関の調達に使用することを意図したものではありません。Samsung 製品の最新情 報または詳細については、最寄りの Samsung ストアにお問い合わせいただくか、Samsung Web サ イト (https:/[/www.samsung.com\)](http://www.samsung.com/) をご覧ください。Samsung および Samsung ロゴは、Samsung Electronics Co., Ltd. または関連会社の米国およびその他の国における登録商標です。他の名称および ブランドは、第三者が所有権を主張している場合があります。

Copyright © 2020, Samsung Electronics Co., Ltd. All rights reserved.

# Samsung Portable SSD T7

ユーザー マニュアル

# 目次

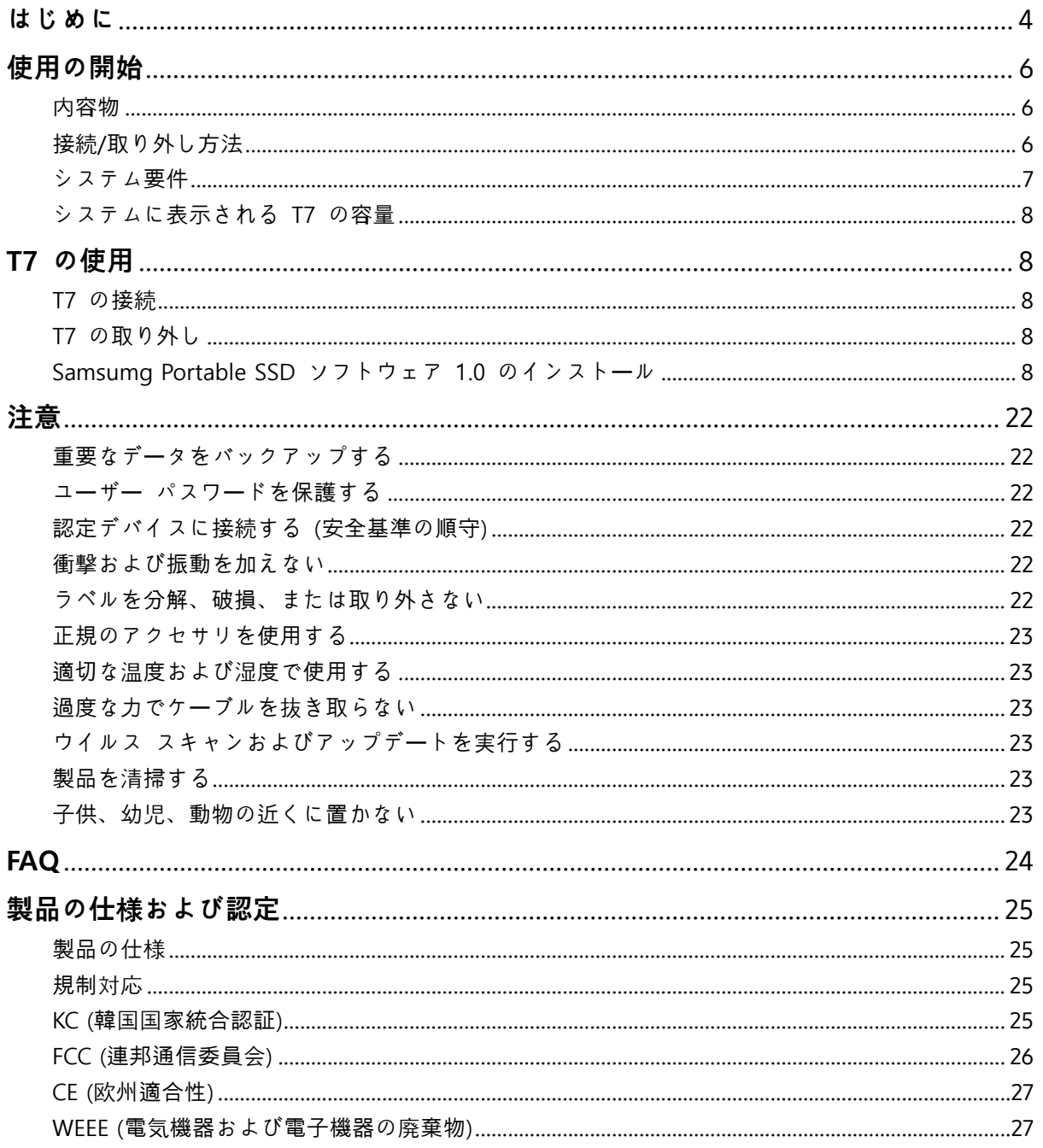

# <span id="page-3-0"></span>**はじめに**

Samsung T7 は、便利なデータ保護機能を備えた超高速外部ストレージ デバイスです  $\circ$ 

# **瞬時の**転**送**

T7 に装備された驚異的なスピードを誇る USB 3.2 Gen 2 を使用すれば、大量のファ イルを数秒で転送できます。T7 に搭載された PCIe NVMe テクノロジは、最大 1,050/1,000 MB/秒のシーケンシャル読み込み/書き込み速度をそれぞれ実現します。

## 強**度と安全性に優れた設計**

SSD とは Solid State Drive (ソリッド ステート ドライブ) の略であり、可動部品は 含まれません。頑丈な金属製のボディが可動部分のないハードウェアを包み込んでい るため、2 メートルの高さから落下させてもデータが安全に守られます。さらに、T7 には 3 年間の限定保証が付いています。

\* 社内の自由落下衝撃テストは、制御された状況下で実施されました。

# **持ち運び可能な省サイズ**

T7 のポケットサイズでスリムなデザインは便利に持ち運ぶことができ、どこからで もデータにアクセスできます。コンパクトでスリムなデザインのアルミニウム製のメ タル ケースは、耐久性と持ち運びやすさを向上させています。T7 は卵 1 つとほぼ 同じ重さ (58 g) の軽量なメタル ボディを備えています。さらに、薄さは鉛筆 1 本 程度です。このようにコンパクトでスリムなデザインを備えながら、T7 には最大 2 TB のモデルが用意されています。

# <span id="page-5-0"></span>**使用の開始**

Samsung Portable SSD T7 (以下「T7」) を使用する前に、このユーザー マニュアルを よくお読みになり、製品の安全かつ適切な使用方法を理解してください。

# <span id="page-5-1"></span>内**容物**

- Samsung Portable SSD T7
- USB 3.2 Gen 2 USB C to A ケーブル
- USB 3.2 Gen 2 USB C to C ケーブル
- クイック スタート ガイドおよび保証声明

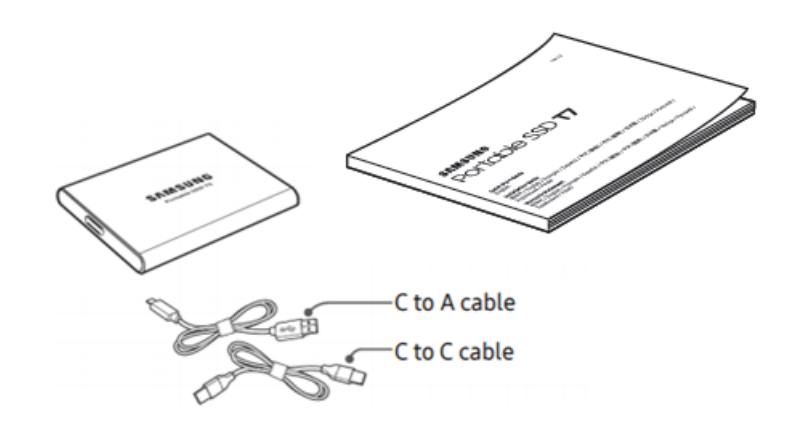

# <span id="page-5-2"></span>**接**続**/取り外し方法**

- **①** デバイスと互換性のあるケーブルを選択してください。ケーブルの一方の端をデ バイスに接続し、反対側の端を T7 に接続します。
- **②** T7 を取り外すときは、データを保護するために、「取り出し」、「マウント解除」 または「ハードウェアの安全な取り外し」を必ず使用してください。

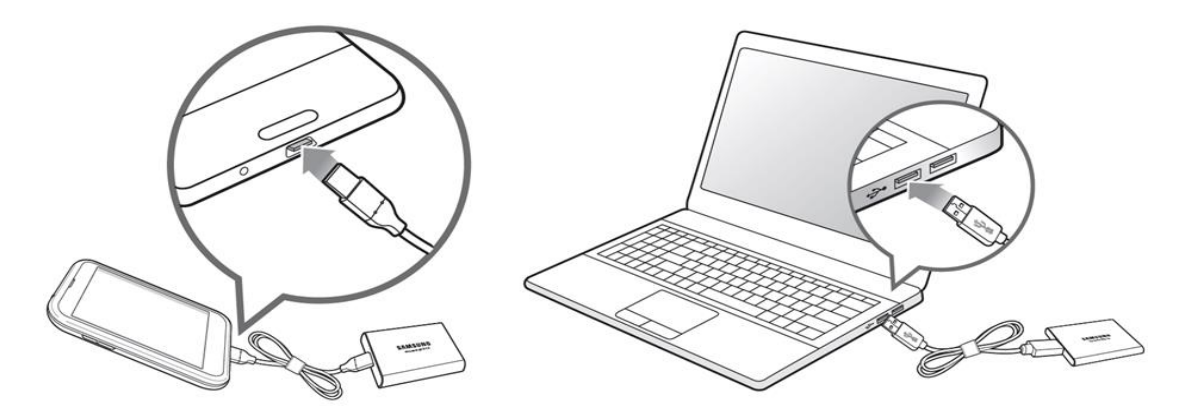

## <span id="page-6-0"></span>**システム要件**

#### **1. USB 3.2 Gen 2 (10 Gbps) インタフェ**ー**スのサポ**ー**ト**

USB (Universal Serial Bus) は、さまざまなデバイスと接続するためのシリアル入 出力インタフェース規格です。T7 は、USB 3.2 Gen 2 (10 Gbps) に最適なデータ 転送速度を提供します。USB 3.2 Gen 1 (5 Gbps)、USB 2.0 および 1.1 などの下 位バージョンを使用すると、下位バージョンが抱えるインタフェースの制約により パフォーマンスが低下することがあります。

\* パフォーマンスは、T7 を接続しているユーザーのシステムにより異なります。USB 3.2 Gen 2 接 続を使用していても、システムで UASP (USB Attached SCSI Protocol) がサポートされていない場合 、T7 が正常に機能しないことがあります。UASP がサポートされていることを確認してください。

#### **2. オペレ**ー**ティング システム要件**

- Windows OS: Windows 7 以降
- Mac OS: Mac OS X 10.10 以降
- Android: Android Lollipop 以降

#### **3. ファイル フォ**ー**マット**

T7 は、Windows OS、Mac OS、Android オペレーティング システムでサポート されている exFAT ファイル システムで事前にフォーマットされています。お使 いのコンピューターで、特定の形式にフォーマットされたデータの読み取り/書き 込みができるかどうかは、以下の表のとおり OS によって異なります。単一の OS でのみ T7 を使用する場合は、その OS に適したファイル フォーマットを使 用して T7 をフォーマットすることをお勧めします。(例) 各オペレーティング シ ステムでのファイル システムによるデータの読み取り/書き込み制限。

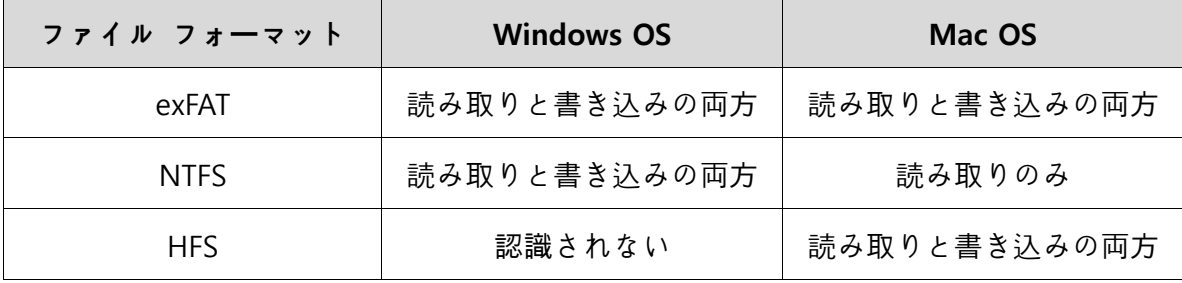

\* 複数のオペレーティング システムで exFAT を使用する場合は、データの書き込みがロックされて 、データの読み取りのみできる場合があります。そのような問題が発生した場合は、以下の手順に従 って書き込みのアクセス権を回復することができます。

- Mac OS: T7 を Mac に再度接続し、[取り出し] を実行します。
- Windows OS: 書き込みアクセス権が無効であることを示す通知が表示されたら、[スキャンおよ び修復] をクリックしてチェック ディスク (CHKDSK) を実行します。チェック ディスクを実 行せずにこの通知を閉じた場合は、ドライブを選択して右クリックし、[プロパティ] → [ツール] → [チェック] をクリックすることで、チェック ディスクを実行できます。

# <span id="page-7-0"></span>**システムに表示される T7 の容量**

T7 を接続しているシステムで報告されている容量は、10 進法と 2 進法の測定基準 の差や、ドライブのパーティショニングやブロック化などの要因により、ラベルの表 示と異なる場合があります。

\* 例: Windows OS: 1 GB = 1024 MB、Mac OS: 1 GB = 1000 MB ラベルに表示されている容量は 10 進法を使用しており、以下のように換算されます。 1 GB = 1,000,000,000 バイト、1 TB = 1,000,000,000,000 バイト コンピューターによっては、異なる測定基準が用いられているため、上記よりも少ない容量が表示さ れる場合があります。

# <span id="page-7-1"></span>**T7 の使用**

## <span id="page-7-2"></span>**T7 の接**続

デバイスと互換性のあるケーブルを選択してください。ケーブルの一方の端をデバイ スに接続し、反対側の端を T7 に接続します。

# <span id="page-7-3"></span>**T7 の取り外し**

T7 を取り外すときは、ハードウェアの安全な取り外しを必ず使用してください。ハ ードウェアの安全な取り外しを使用せずにコンピューターから取り外すと、データが 消失したり、T7 が破損したりする場合があります。

\* この指示にユーザーが従わなかったことによるユーザー データの消失や製品の破損に対して、 Samsung は責任を負いません。

# <span id="page-7-4"></span>**Samsumg Portable SSD ソフトウェア 1.0 のインスト**ー**ル**

#### **(セキュリティ モ**ー**ドおよびファ**ー**ムウェア アップデ**ー**トの**実**行)**

**コンピュ**ー**タ**ー**および Mac の場合**

エクスプローラー (Windows OS) またはデスクトップ (Mac OS) で、「Samsung Portable SSD 1.0」アプリケーションを選択します。

Windows OS: SamsungPortableSSD\_Setup\_Win\_1.0.exe Mac OS: SamsungPortableSSD\_Setup\_Mac\_1.0.pkg

\* 購入後に T7 のパーティションをフォーマットすると、ドライブに保存されていた Samsung Portable SSD ソフトウェアが削除されます。その場合は、Samsung の Web サイト (http://www.samsung.com/samsungssd) から「Samsung Portable SSD Software 1.0」アプリケーショ ンをダウンロードしてください。

\* Samsung Portable SSD ソフトウェア 1.0 は T7 Touch および T7 専用であるため、T3、T5、また は X5 用に Samsung Portable SSD ソフトウェア (以前のバージョン) がコンピューターに残ってい る場合、Samsung Portable SSD ソフトウェア 1.0 をインストールしても、以前のバージョンが自動 的に削除されることはありません。

#### 1. **Samsung Portable SSD ソフトウェア 1.0 の**実**行**

デスクトップで「Samsung Portable SSD ソフトウェア 1.0」アプリケーション ア イコンを選択します。

\* Mac OS の場合、Samsung Portable SSD ソフトウェア 1.0 は、デバイス (ドライバー) を有効 にしないと動作しない場合があります。

#### 2. **セキュリティ モ**ー**ドの設定 (オプション)**

セキュリティ モードはオプションです。セキュリティ/アップデート機能を有効に しなくても T7 を使用できます。Samsung Portable SSD ソフトウェア 1.0 の各 画面に表示される指示に従ってください。Samsung Portable SSD ソフトウェア 1.0 のインストール中に利用規約に同意すると、次の手順に従ってパスワードを設 定できます。(Samsung Portable SSD ソフトウェア 1.0 のセキュリティ モード用 のコンポーネントがユーザーのコンピューターにインストールされます。)

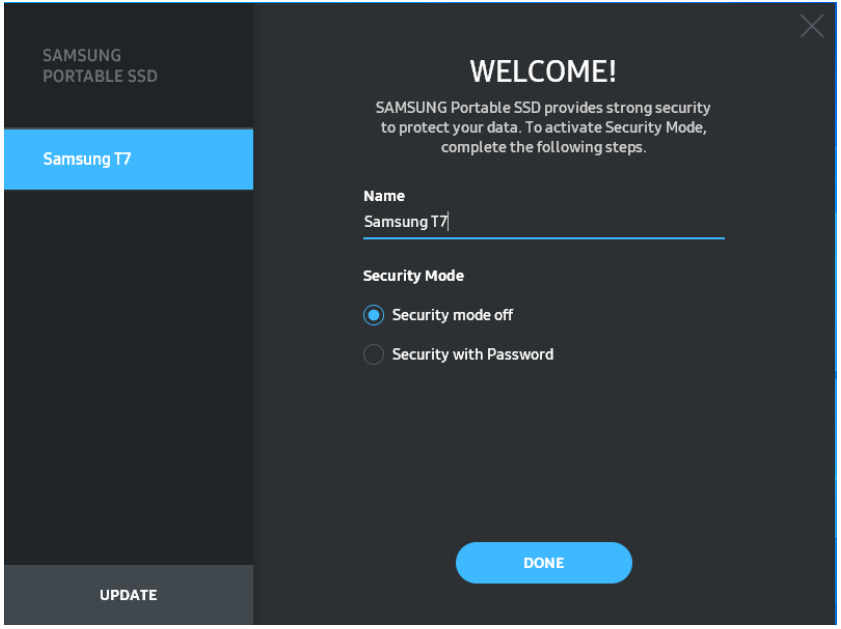

• **セキュリティ モ**ー**ド オフ**

セキュリティ モードを設定しなくても T7 を使用できます。

• **パスワ**ー**ドによるセキュリティ**

パスワードによるセキュリティ モードを有効にすることができます。セキュリ ティ モードを設定せず T7 を使用します。パスワードを忘れた場合は、ユーザ ーが当社カスタマー サービス センターによって提供されるオンライン サービ スを利用して T7 を出荷時設定に戻す必要があります。工場出荷時の設定にリ セットすると、T7 に保管されているすべてのユーザー データが失われます。 パスワードを忘れないように注意してください。

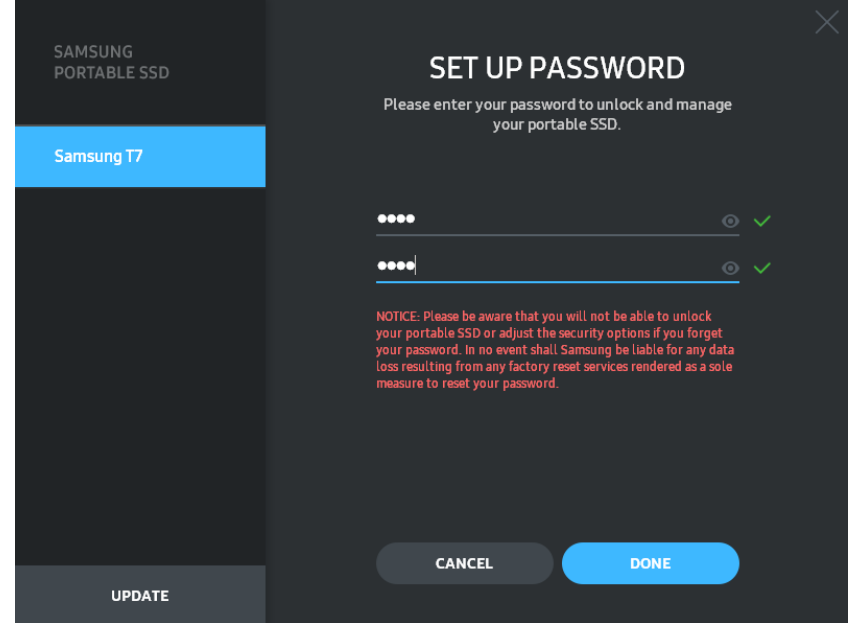

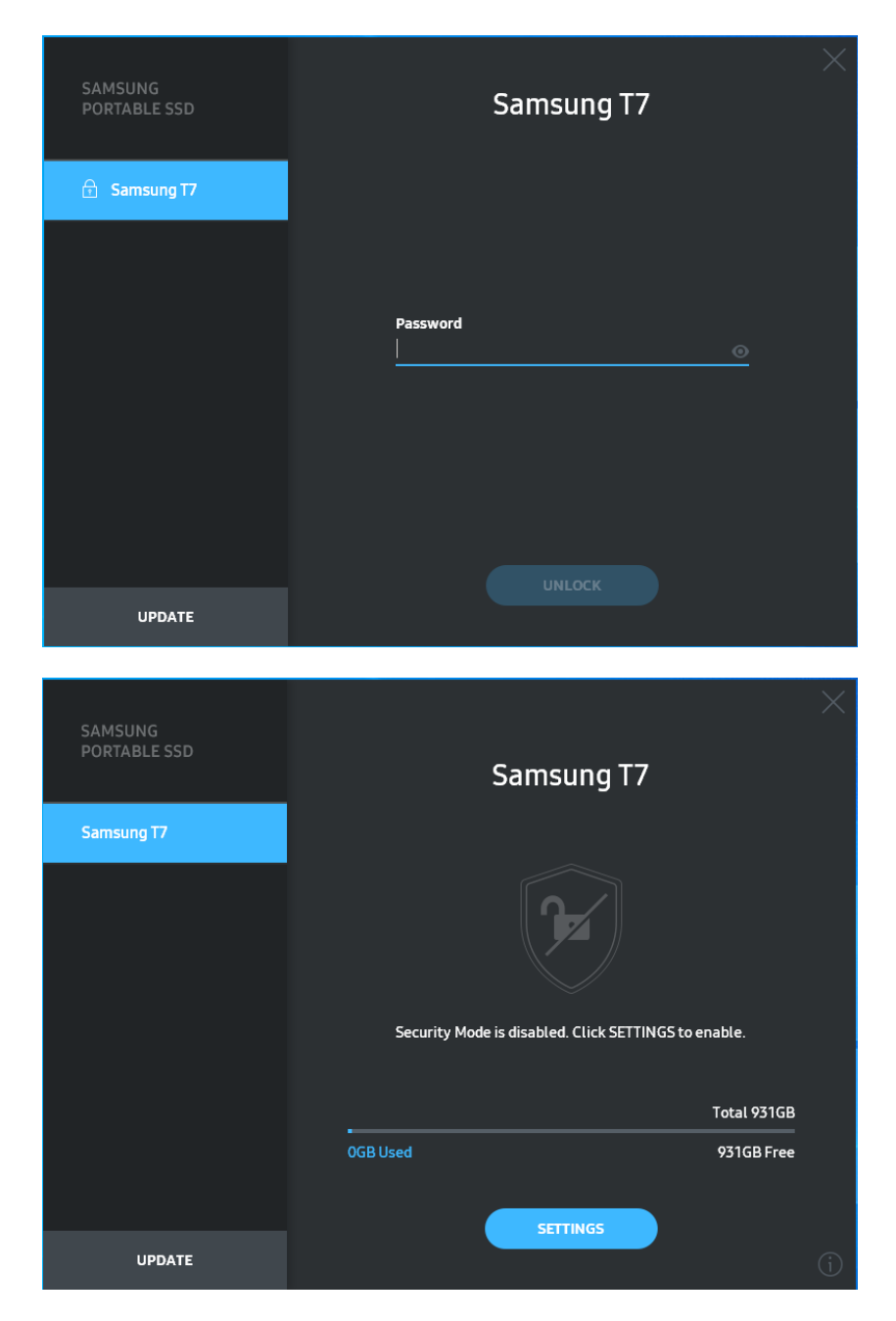

\* ユーザーの環境によっては、「SamsungPortableSSD ソフトウェア 1.0」が自動的に実行されない ことがあります。その場合、エクスプローラー (Windows) またはデスクトップ (Mac) で 「SamsungPortableSSD ソフトウェア 1.0」アイコンをダブルクリックしてください。

\* セキュリティ モードは、各 OS の特定のバージョン以降でのみサポートされている場合があり ます。お使いの OS がシステム要件を満たしているか、セキュリティ モードをサポートしている かどうかを確認してください。

\* セキュリティ モードを有効にしている場合、最初は T7 のセキュリティ パーティションの容量 のみが表示されます。このセキュリティ パーティションの容量は、約 128 MB です。パスワード を入力してロック解除に成功すると、T7 の全容量がシステムに表示されます。

\* 左パネルの T7 の名前をクリックすることで、別の Samsung Portable SSD を選択できます。 Samsung Portable SSD ソフトウェアは、Samsung Portable SSD が接続されているホスト デバイ ス全体 (最大 6) を一覧表示します。

#### 4. **設定の**変**更**

メイン ページの [SETTINGS (設定)] ボタンをクリックすることで、T7 のセキュリ ティ モード/ユーザー名/パスワード設定を変更できます。セキュリティ ソフトウ ェアがインストールされていないコンピューターを使用している場合は、 Samsung の Web サイト (http://www.samsung.com/samsungssd) からインスト ール ファイル (Windows OS の場合は「SamsungPortableSSD Setup Win 1.0.exe」

、Mac OS の場合は「SamsungPortableSSD Setup Mac 1.0.pkg」) をダウンロード してインストールすることで、設定を変更できます。

• **セキュリティ モ**ー**ド**

セキュリティ モードの ON と OFF を変更する場合は、切り替えボタンをクリ ックして、正しいパスワードを入力してください。T7 セキュリティ ステータ ス インジケーターの説明については、以下の表を参照してください。

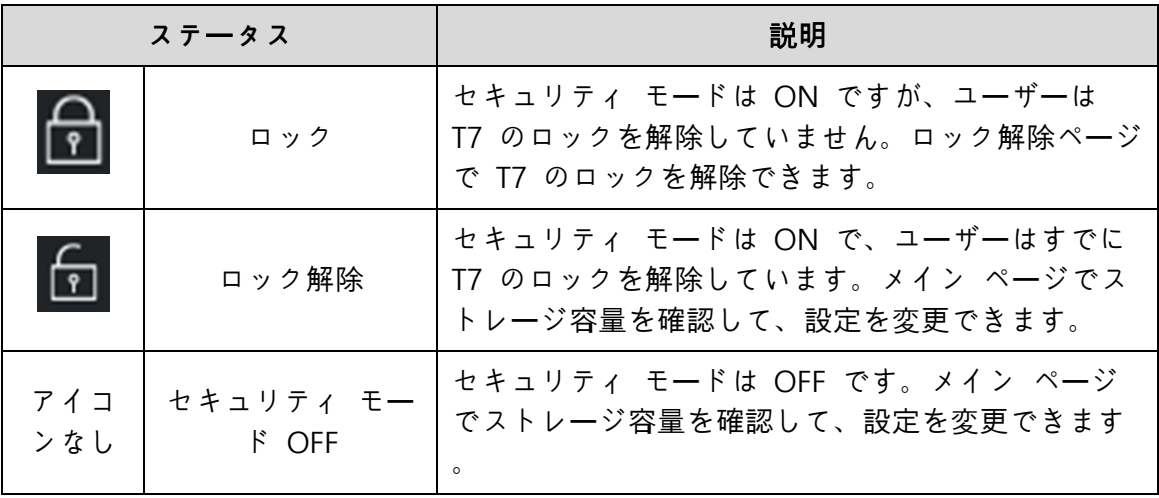

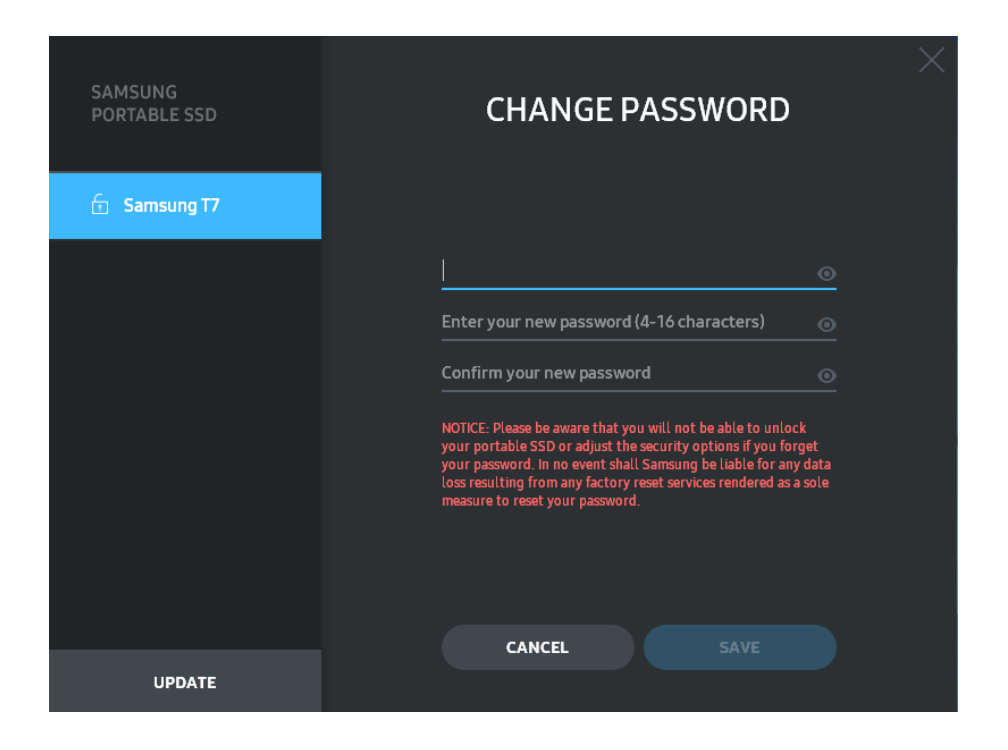

5. **ソフトウェアおよび製品ファ**ー**ムウェアのアップデ**ー**ト**

コンピューターがインターネットに接続されている場合、利用可能なソフトウェア /ファームウェアのアップデートの数が左パネルの下側に表示されます。

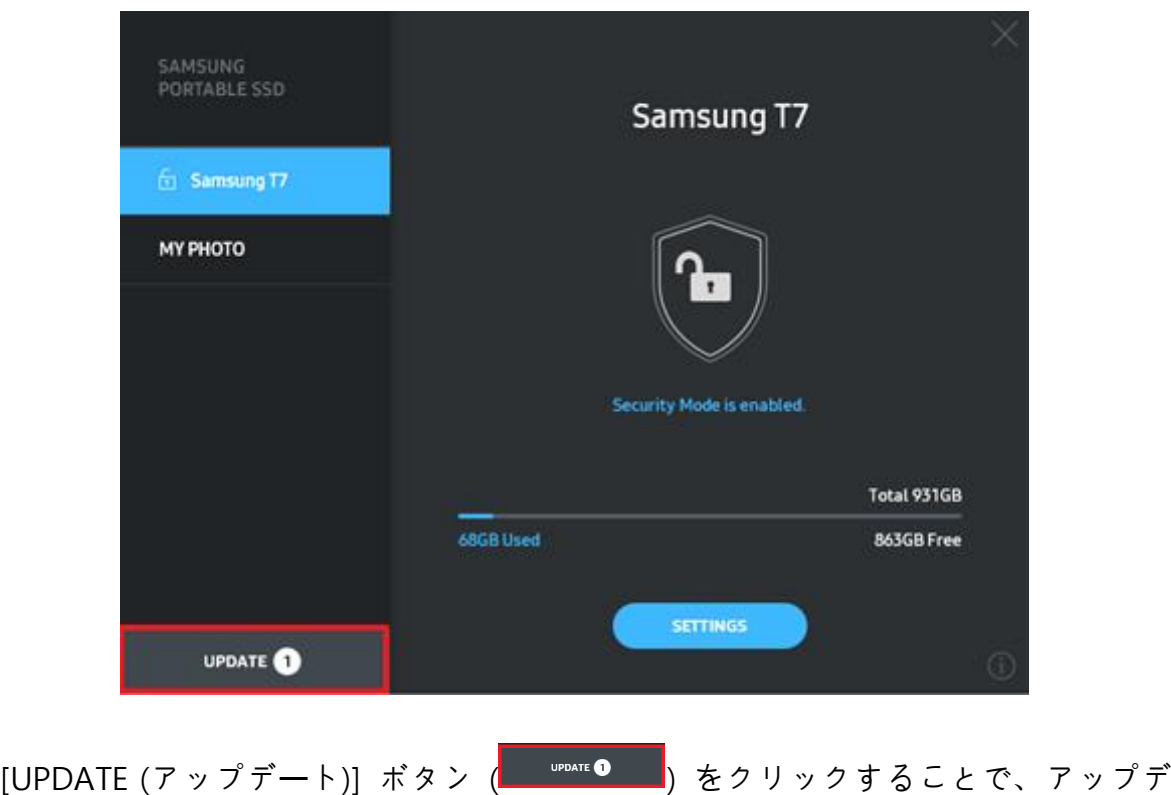

ート ページに移動できます。

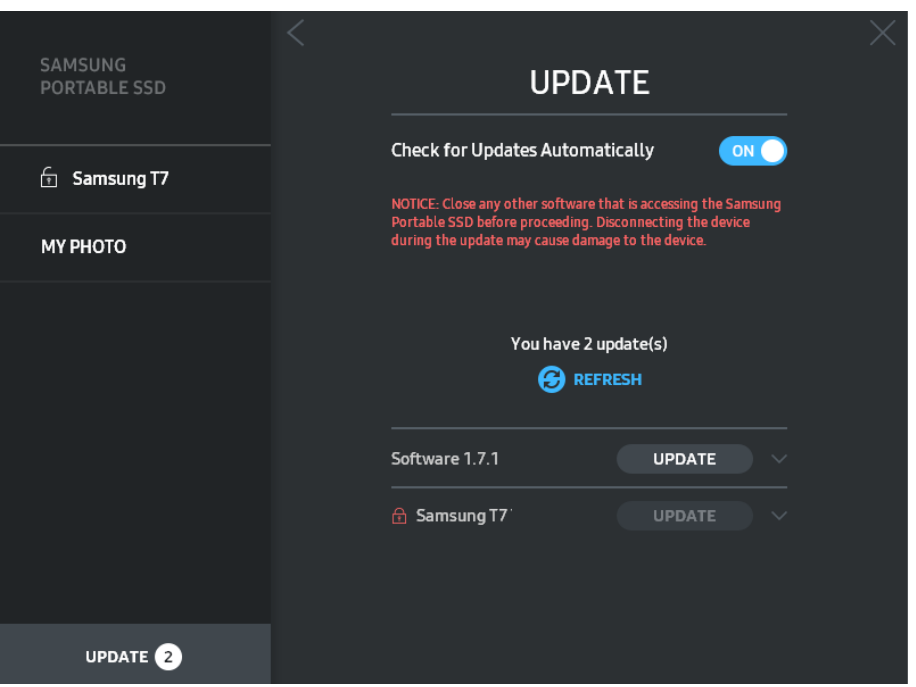

[UPDATE (アップデート)] ボタン ( UPDATE ) をクリックすることで、最新のソフ トウェア (「SW」) またはファームウェア (「FW」) をダウンロードしてアップデー トできます。

[Check for Update Automatically (アップデートを自動的に確認)] 切り替えボタン (<u>™●)</u> をクリックすることで、Samsung Portable SSD を接続したときに SW と FW を自動で更新するかどうかを選ぶことができます。

更新ボタン (3) をクリックすることで、アップデート ステータスを更新できます  $\circ$ 

下矢印ボタン ( ) をクリックすることで、該当するアップデートの詳細情報を確 認できます。

\* [Check for Update Automatically (アップデートを自動的に確認)] を OFF から ON に変更した 場合、SW はアップデート情報をすぐには更新しません。アップデート情報は、更新ボタンをクリ ックするか、Samsung Portable SSD をコンピューターに接続したときに更新されます。

\* FW のアップデートの場合は、セキュリティ モードを OFF にする必要があります。FW のアッ プデート中に、T7 にアクセス (パーティションのコピー/削除/フォーマットを含む) すると、T7 が通常とは異なる動作を示したり、損傷したりする恐れがあります。

\* FW がアップデートされたら、T7 を取り外して再度接続し、FW が正常にアップデートされたこ とを確認してください。

#### 6. **「Samsung Portable SSD ソフトウェア」の削除**

各 OS でのソフトウェアの削除

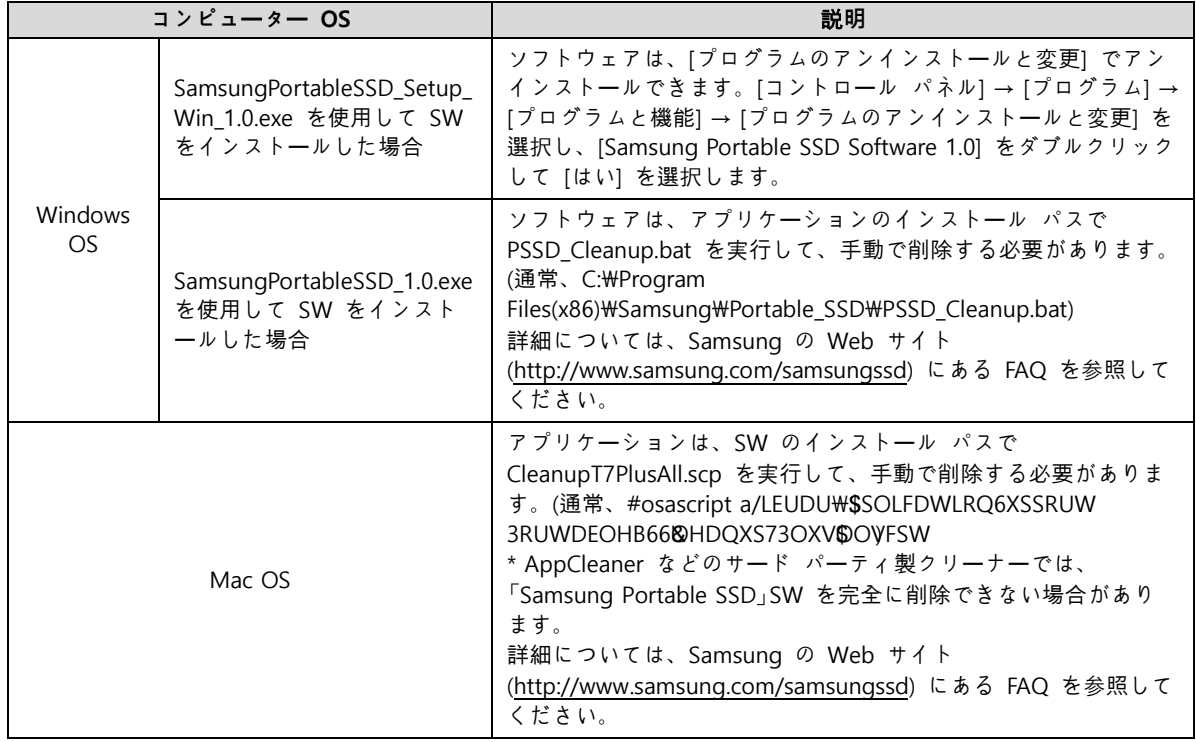

#### 7. **SW の**既**定言語の選**択

既定の言語は [Regional Setting (地域設定)] で選択できます。

#### **Android デバイスの場合**

#### **1. Google Play Store からのアプリケ**ー**ションのダウンロ**ー**ド**

アプリ ストアから「Samsung Portable SSD 1.0」アプリケーションをダウンロード できます。

#### **2. アプリケ**ー**ションの**実**行**

インストールしたアプリケーションを実行してください。

#### **3. セキュリティ モ**ー**ドの設定**

コンピューターで接続すると、T7 に保存されたパスワードを Android でも使用 できるようになります。

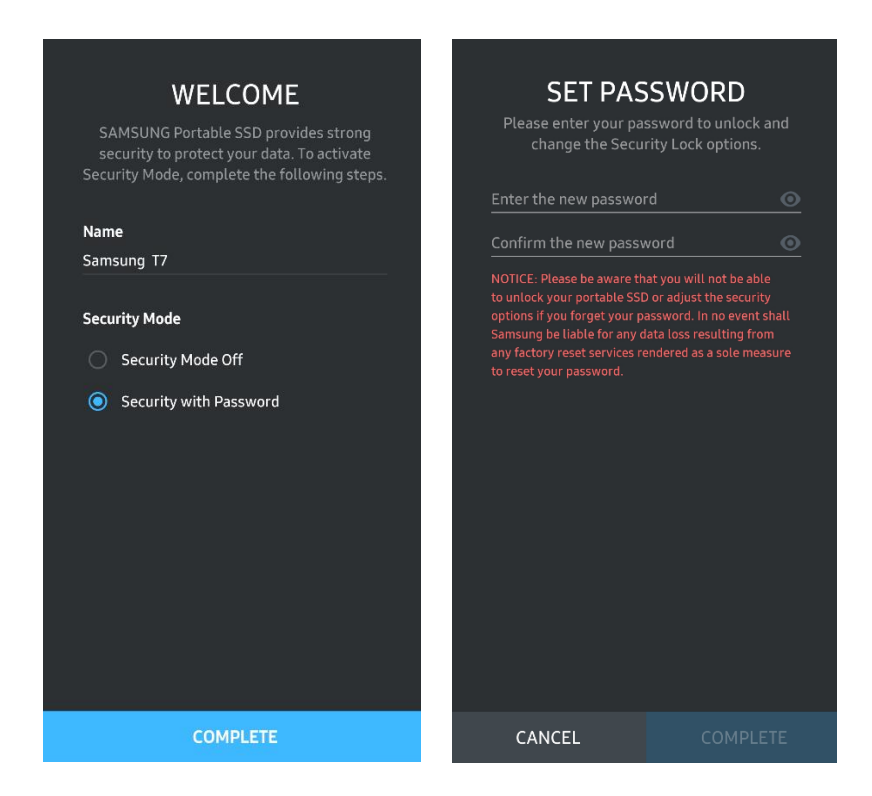

\* パスワードの忘却または盗難によるユーザー データの消失に対して、Samsung は責任を負いま せん。可能な限りデバイスを安全に保つため、パスワード復元のオプションは提供していません。 パスワードを忘れた場合は、ユーザーが当社カスタマー サービス センターによって提供されるオ ンライン サービスを利用して T7 を出荷時設定に戻す必要があります。工場出荷時の設定にリセ ットすると、T7 に保管されているすべてのユーザー データが失われます。パスワードを忘れない ように注意してください。

#### **4. T7 のロック解除**

セキュリティ モードを有効にしている場合は、T7 をデバイスに接続するたびに、 パスワードを入力して、[UNLOCK (ロック解除)] ボタンを押してから T7 に保存 されているデータにアクセスする必要があります。

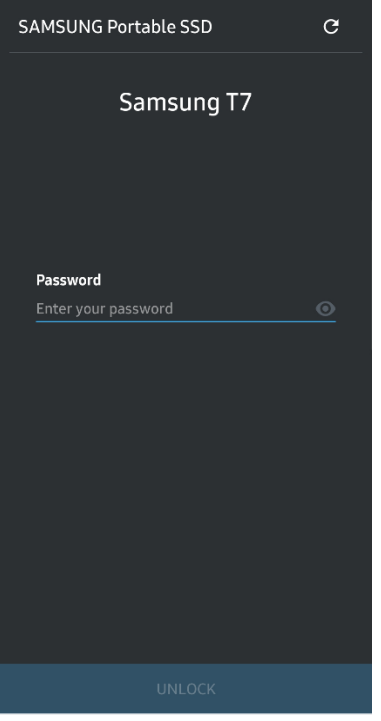

# **5. ホ**ー**ム**画**面**

セキュリティ モードが T7 で有効になっていない場合は、メイン ページの [SETTINGS (設定)] ボタンをクリックすることで、設定画面に移動できます。

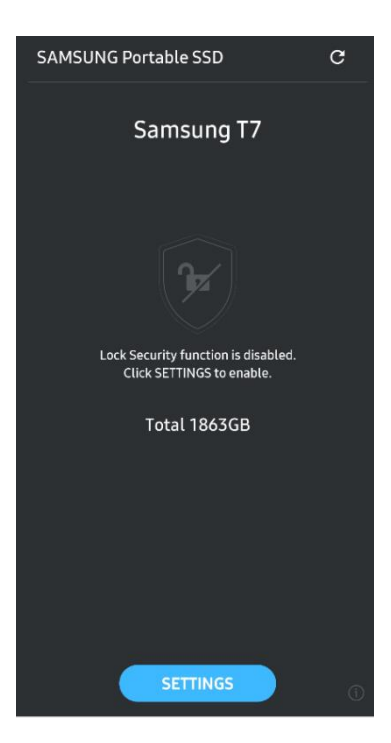

#### **6. 設定**画**面**

ユーザー名またはパスワードを変更したり、セキュリティ モードの ON/OFF を 切り替えたりすることができます。

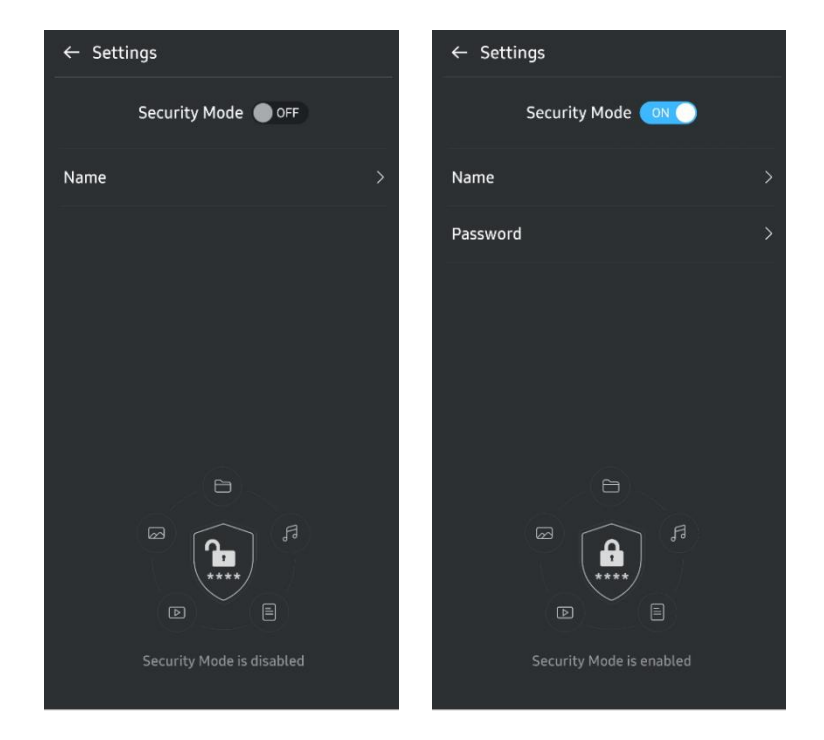

**7. SW と FW のアップデ**ー**ト**

アップデート画面に移動するには、ホーム画面のアップデート ページ ボタン (C) をクリックします。アップデートが利用できる場合は、[UPDATE (アップデ ート)] ボタン ( ) がハイライト表示されます。アップデート対象のアプリ ケーションがある場合は、[UPDATE (アップデート)] ボタンをクリックすると、 「アプリ ストア」へのリンクが表示されます。

\* ファームウェア アップデートにはコンピューターへの接続が必要です。

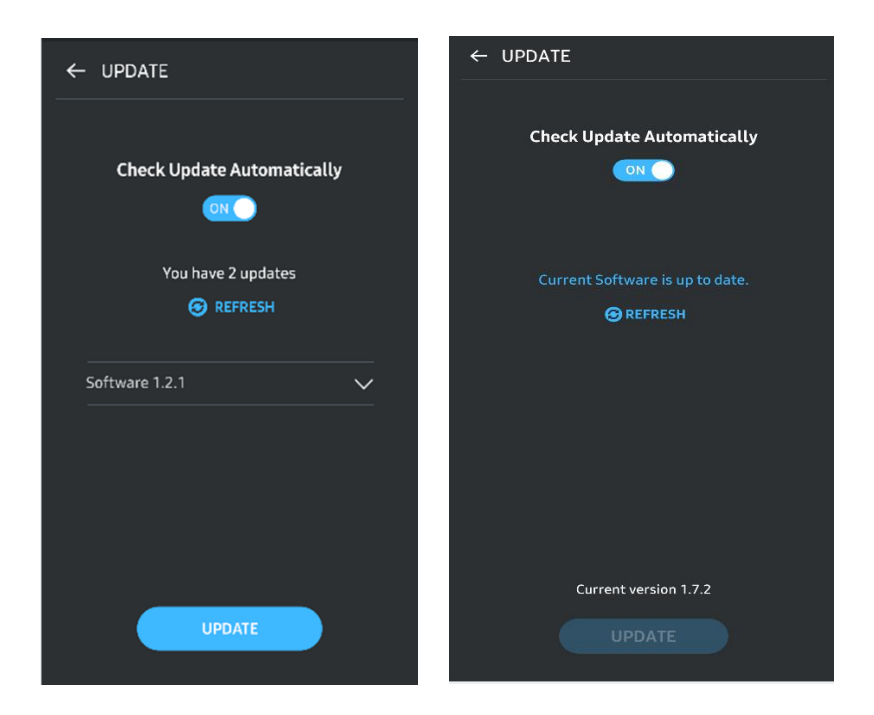

## **8. Android での「Samsung Portable SSD」アプリケ**ー**ションの削除**

Android デバイスの設定アプリを開いて、[アプリ] または [アプリケーション管理] をタップします。[Samsung Portable SSD] をタップして、アンインストールしま す。

## **9.** 既**定の言語の選**択

既定の言語は Android のシステム言語設定で選択できます。

\* パス: Android アプリ - 設定 - 言語

<span id="page-21-0"></span>**注意**

本書の各セクションに示された指示および注意事項に従わない場合、人身傷害、製品 の破損、またはデータの消失が発生する恐れがあります。製品を使用する前によくお 読みください。

## <span id="page-21-1"></span>**重要なデ**ー**タをバックアップする**

どのコンピューター システムも絶対に安全であるとは言えません。Samsung は、い かなる状況においても、T7 でのデータ消失に対していかなる保証もいたしません。 Samsung は、T7 に保存されたデータの消失または復元に起因するあらゆる種類の精 神的苦痛、身体的または金銭的な損害または損失に対して一切の責任を負いません。 重要なデータは、常にバックアップしてください。

# <span id="page-21-2"></span>**ユ**ー**ザ**ー **パスワ**ー**ドを保護する**

T7 は高度な暗号化テクノロジを使用しているため、パスワードを紛失または忘れた 場合、ユーザー データにアクセスすることができません。パスワードは、書き留め て安全な場所に保管してください。正しいパスワードが入力できずに製品を使用でき なくなった場合に、製品をまた使用できるようにする唯一の方法は、Samsung サー ビス センターによるオンライン サービスを利用して製品を出荷時設定にリセットす ることです。ただし、デバイスを出荷時設定に戻すと、すべてのユーザー データが 完全に失われます。重要なデータを定期的にバックアップしてください。

# <span id="page-21-3"></span>**認定デバイスに接**続**する (安全基準の順守)**

本製品は、安全基準に従って、消費電力制限を順守するよう設計されています。関連 する基準に準拠したデバイスとインタフェース ポートを使用してください。

#### <span id="page-21-4"></span>**衝**撃**および振動を加えない**

誤動作やデータ消失の原因となることがあるため、製品に強い衝撃や振動を与えない ようにしてください。

## <span id="page-21-5"></span>**ラベルを分解、破損、または取り外さない**

製品を分解したり、製品のステッカーやラベルを傷つけたり、はがしたりしないでく ださい。ユーザーが製品を分解または破壊したり、ラベルをはがしたりした場合は、 すべての保証が無効になります。修理を目的とする場合は、Samsung サービス セン ターまたは Samsung 指定のその他のサービス プロバイダーのみにお問い合わせくだ さい。

### <span id="page-22-0"></span>**正規のアクセサリを使用する**

Samsung が提供または認定した正規の部品およびアクセサリを必ず使用してくださ い。Samsung は、非正規の部品やアクセサリの使用による製品の破損やユーザー デ ータの消失に対して責任を負いません。

### <span id="page-22-1"></span>**適切な**温**度および**湿**度で使用する**

製品は、適切な環境 (温度: 5 ~ 35℃、湿度: 10 ~ 80%) で使用してください。

## <span id="page-22-2"></span>**過度な力でケ**ー**ブルを**抜**き取らない**

過度な力でケーブルを引っ張ったり抜いたりしないでください。接続が不安定になっ たり、コネクタが破損したりする場合があります。

# <span id="page-22-3"></span>**ウイルス スキャンおよびアップデ**ー**トを**実**行する**

ウイルス感染を防止するために、以下の安全のガイドラインに従ってください。

- T7 を接続するコンピューターにウイルス対策プログラムをインストールし、定期 的にウイルス スキャンを実施してください。
- オペレーティング システムとウイルス対策ソフトウェアは常に最新バージョンに アップデートしてください。
- ファイルを T7 にダウンロードしたら、ファイルを開く前にウイルス スキャンを 実施してください。

### <span id="page-22-4"></span>**製品を**清**掃する**

製品を清掃する場合は、柔らかい布で軽く拭くことをお勧めします。水、化学物質、 洗剤は使用しないでください。製品の外観が変色または腐食する場合や、火災や感電 の原因になる場合もあります。

# <span id="page-22-5"></span>**子供、幼**児**、動物の近くに置かない**

小さな部品を喉に詰まらせる危険があります。子供、幼児、または動物が製品または 部品を口に入れないように、近くに製品を置かないでください。

<span id="page-23-0"></span>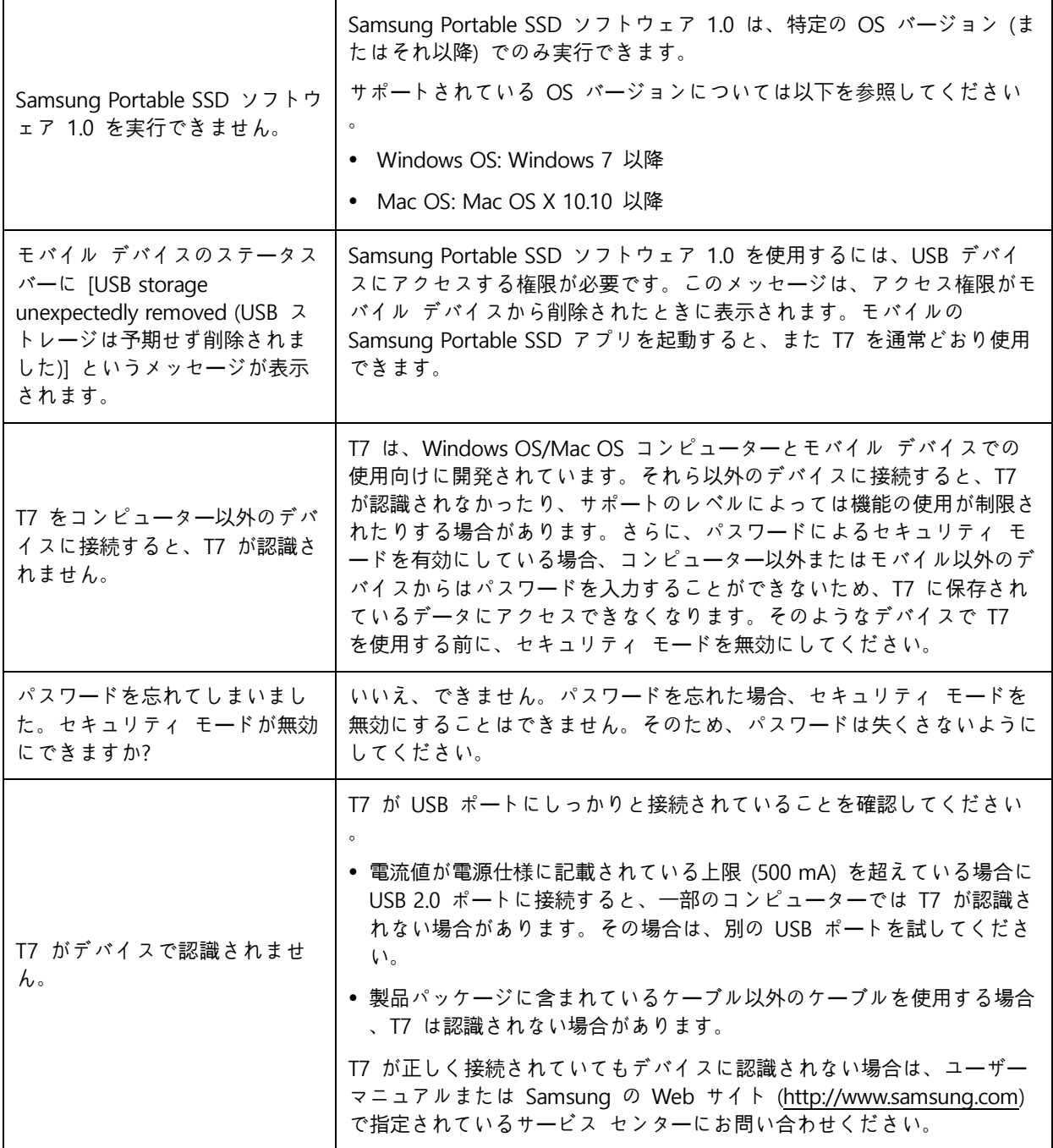

# <span id="page-24-0"></span>**製品の仕**様**および認定**

<span id="page-24-1"></span>**製品の仕**様

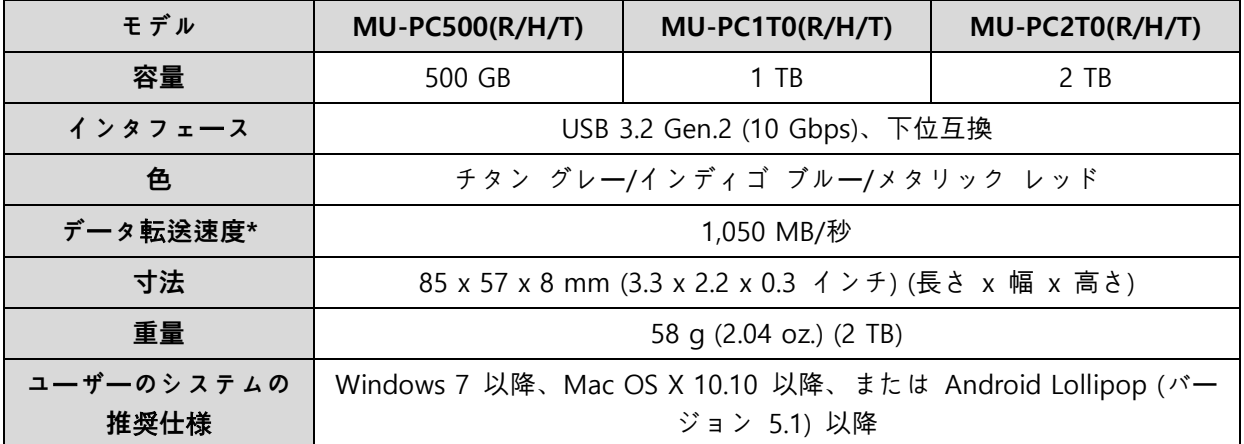

\* 最大データ転送速度は、Samsung の社内試験規格に基づいて、同梱の USB ケーブルを使用して測 定された数値です。ホストの構成によってパフォーマンスが異なることがあります。最大 1,050 MB/ 秒の転送速度を実現するには、ホスト デバイスおよび接続ケーブルで USB 3.2 Gen 2 がサポートさ れている必要があります。また、UASP モードを有効にする必要があります。

# <span id="page-24-2"></span>**規制**対応

<span id="page-24-3"></span>**KC (韓**国国**家統合認証)**

識別記号: 以下を参照

名称: Samsung Electronics Co., Ltd.

製造元/製造国: Samsung Electronics Co. Ltd/大韓民国

製造年月: 別途記載

定格/モデル: 以下を参照

製造元: SAMSUNG Electronics Co. Ltd.

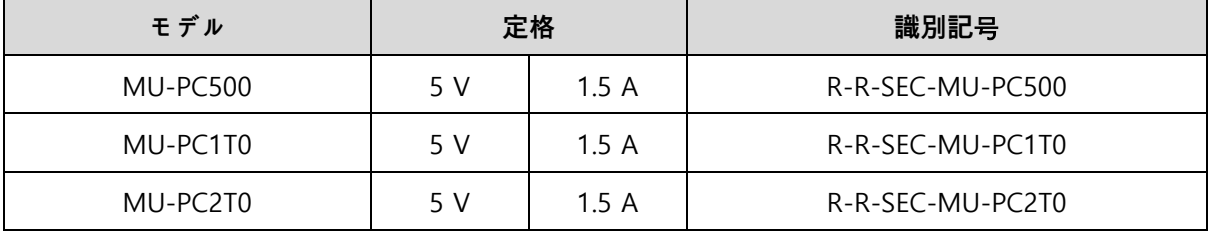

\* この家庭向け EMC 準拠 (クラス B) デバイスは、国内環境での使用を目的に設計されていますが、 どの地域でも使用することができます。

# <span id="page-25-0"></span>**FCC (連邦通信委員**会**)**

#### 米国連邦通信委員会 (FCC) の規制

規制順守の責任者から明示的に認可を得ずに改変または改造を行った場合、本装置を使用するユーザ ーの権限が無効になる場合がありますので注意してください。

本装置は、FCC CFR 第 15 部のクラス B デジタル デバイスに関する制限に適合することが試験によ って確認されています。

この規制は、居住環境で装置を使用した場合に有害な電磁波が放出されないようにするために実施さ れています。本装置は、無線周波数エネルギーを発生、使用、および放射するため、ガイドラインに 従って設置および使用しない場合、無線通信に対して有害な無線干渉が生じる場合があります。ただ し、これは、特定の設置環境では無線干渉が生じないことを保証するものではありません。本装置の 電源をオンまたはオフにしたときにラジオまたはテレビの受信に有害な無線干渉が生じる場合、次の いずれかの対策を講じて干渉の発生を防止する必要があります。

- 受信アンテナの方向または位置を調整する。
- 本装置と受信機を遠ざける。
- 受信機と本装置を別の回路のコンセントに差し込む。
- 資格を持つラジオ/テレビ技術者または販売店に支援を依頼する。
- 本装置は、FCC 規制の第 15 部に準拠しています。
- 本装置は電磁干渉を発生させません。
- 干渉 (本装置の動作に不具合を引き起こす可能性がある干渉を含む) が発生した場合は、正常に動 作させるための 2 つの条件を満たすことで本装置を使用できることがあります。本製品は、屋内 での使用を目的に設計されています。

\* FCC に関する注意: 規制順守の責任者から明示的に認可を得ずに改変または改造を行った場合、本装 置を使用するユーザーの権限が無効になる場合がありますので注意してください。

一意識別子: 製品のラベルを確認してください

責任者: Samsung Electronics America QA Lab

19 Chapin Rd. Building D Pine Brook NJ 07058

電話番号: 1-973-808-6362、Fax: 1-973-808-6361

# <span id="page-26-0"></span>**CE (**欧**州適合性)**

本製品が、指令 2014/30/EU、2014/35/EU、および 2011/65/EU の重要な要件およびその他の該当す る規定に準拠していることをここに宣言します。

屋内での使用のみに限定します。

#### 欧**州連合適合性に**関**するお問い合わせ先**

Samsung Service PO Box 12987, Dublin, Ireland

# <span id="page-26-1"></span>**WEEE (電**気**機器および電子機器の**廃**棄物)**

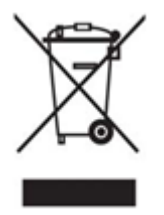

製品、アクセサリ、ドキュメントに記載されているこのマークは、使用期間終了時にそ の製品および電子アクセサリ (例: 充電器、ヘッドセット、USB ケーブル) をその他の 家庭廃棄物と一緒に廃棄できないことを示しています。廃棄物の不適正処理による環境 または健康への被害を防止するために、その他の種類の廃棄物と分別し、責任を持って リサイクルを行い、材料資源の持続可能な再利用の促進にご協力ください。

家庭で使用するユーザーは、環境に安全なリサイクルを行うために製品および電子アクセサリを持ち 込める場所や方法の詳細について、本製品を購入した販売店または地方自治体のいずれかに問い合わ せる必要があります。

業務で使用するユーザーは、サプライヤに問い合わせて、購入契約に規定された条項を確認する必要 があります。製品および電子アクセサリは、その他の商業廃棄物と一緒に廃棄することはできません 。

# **イノベ**ー**ション**・**科**学経済**開**発**省 (カナダ)**

本クラス B デジタル装置は、カナダで定められている干渉を引き起こす機器に関する規制のすべての 要件を満たしています。 ICES-003 適合性ラベル CAN ICES-3 (B)/NMB-3(B)